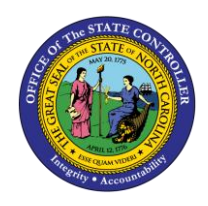

The purpose of this Business Process Procedure is to demonstrate how Division and Agency approvers access their Workflow inbox, review their pending PCRs, and take action on them.

**Trigger:** A workflow item has been placed in your SAP Inbox for Division or Agency approval.

# **Business Process Procedure Overview:**

As the Organizational Management (OM) Division or Agency Approver, you will log into your SAP Business Workplace (inbox) to review, adjust if appropriate and approve/reject the position change request related to the Personnel Change Request (PCR) in your SAP inbox.

The OM Division or Agency Approver is responsible for reviewing and approving/rejecting the request for a change of action on a position.

The PCRs which display in your SAP Business Workplace inbox were initiated by someone within your Agency using transaction code ZOMA069.

# **Tips and Tricks:**

See the OM Tips and Tricks Job Aid for a full listing of Best Practices and Tips and Tricks. The job aid is located on the Training HELP website<https://www.osc.nc.gov/training> in the following folder: *Organizational Management > Job Aids*.

• **CAUTION - OM Actions**: For Division or Agency Approvers (and anyone else on the workflow approval process), until the OM action has been completely approved, processed, and marked as Complete by BEST Shared Services, the action will not be in an Active status in the system. Once the last person has approved this PCR, it is sent to BEST Shared Services for completion. BEST Shared Services opens the PCR in their inbox, marks it complete, and then the infotype(s) on the position are moved from a status of Planned to a status of Active. When reviewing data in the HR-Payroll System via transaction code PO13D, you will not see the changes submitted in this request on the Active Tab until the workflow approval process is 100% complete. You must look for the changes requested in the Planned Tab. If you do not see the changes you requested on the Active Tab, go to the Workflow Tracker and see which stage of the approval process the PCR is currently in. The person's name handling the PCR will be listed, so you can touch base with them on the status if you have questions.

# **Access Transaction:**

**Via Menu Path:** SAP menu > Office > SBWP - Workplace

**Via Transaction Code:** SBWP

**Via SAP Easy Access Button:** 

### **Procedure**

1. Click the **SAP Business Workplace (Ctrl+F12)** button.

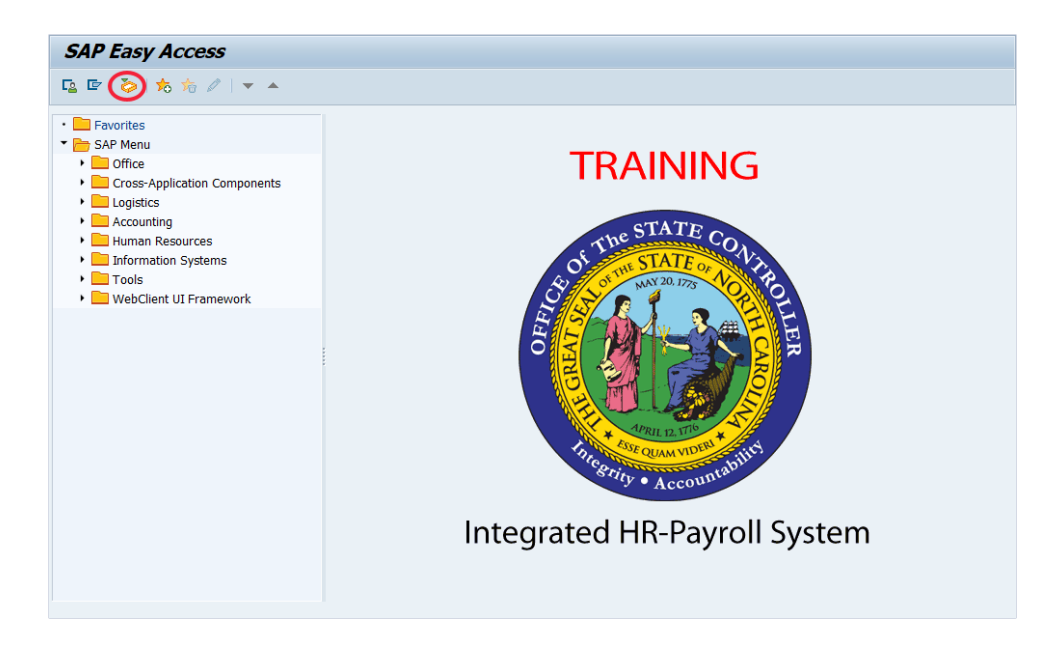

2. Select **Inbox >> Workflow**.

### **Inbox Functionality (SAP Business Workplace)**

- The SAP Business Workplace is SAP's inbox and can be accessed by clicking on the **SAP Business Workplace** button **or** by entering transaction code **SBWP** in the Command Field.
- The SAP Business Workplace inbox is where all workflow documents will be initiated and/or requested and where all workflow documents will arrive for approvers to review and respond.
- In the SAP Business Workplace, workflow documents are SAP messages that are created and read similar to any outside emailing system (MS Outlook, Lotus Notes, etc).
- For more information on the SAP Business Workplace, including an overview of all Tree Functions (folders, organization of the workplace), see the Additonal Resources section at the end of this document.

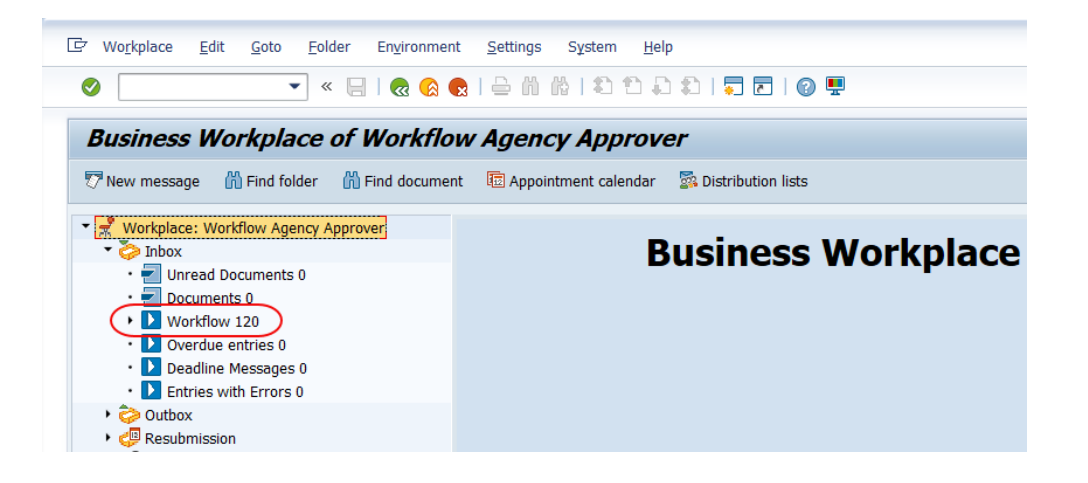

3. Click the appropriate row in the **PCR Title** column.

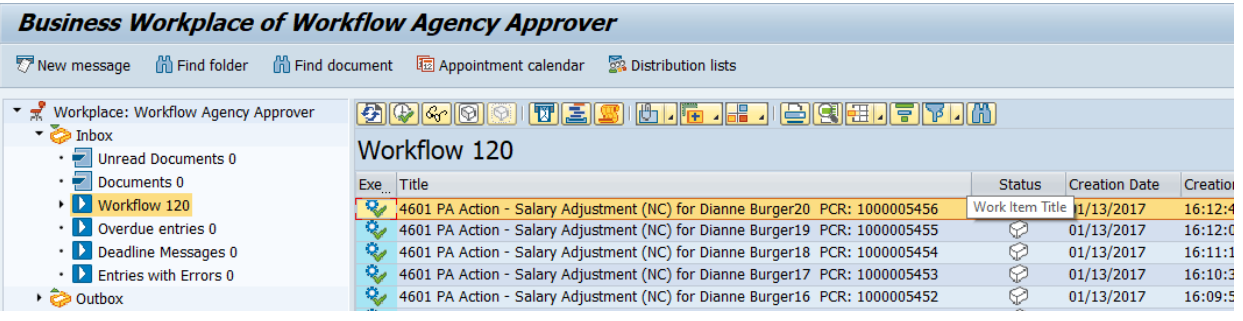

4. Click the **Execute (F8)** button.

## **PCR List**

- All columns can be sorted and adjusted based on your personal preference for viewing the data.
- **Execute** column you may either click the Execute button to enter a PCR for processing, or double-click anywhere on the PCR line.
- **Title** column
	- o Agency
	- o Type of action (what it is requesting)
	- $\circ$  REJECTED = this PCR has been rejected
	- o PCR #
	- $\circ$  Personnel # (if applicable)
- **Status** column contains the reserved box if it's white, all designated approvers can view the PCR in their inbox; if it's gray/blue, you have reserved this PCR, and no one else can see it in their inbox (until released)
- **Creation Date** the date the PCR was created
- **Creation Time** the time of day the PCR was created
- **Priority** the priority of the PCR set by the approvers. Initiators do not have the ability to set the priority unless it has returned to their inbox for further processing. Approvers can set priority for workflow items in their inbox. Once the priority is set, all approvers will see the priority assignment for a workflow item. By default, all workflow items are set to "5" Medium. Priorities are a global setting, and are denoted with a color ledger.
	- $\circ$  1 = Highest Express
	- $\circ$  2 = Very high
	- $\circ$  3 = Higher
	- $0$  4 = High
	- $\circ$  5 = Medium
	- $6 = Low$
	- $O<sub>7</sub> = Lower$
- $0$  8 = Very low
- $\circ$  9 = Lowest
- 5. Click the **PCR\_List: OM Header** hyperlink. (in the example below)

Prior to approving or rejecting the workflow item, review the details within the request.

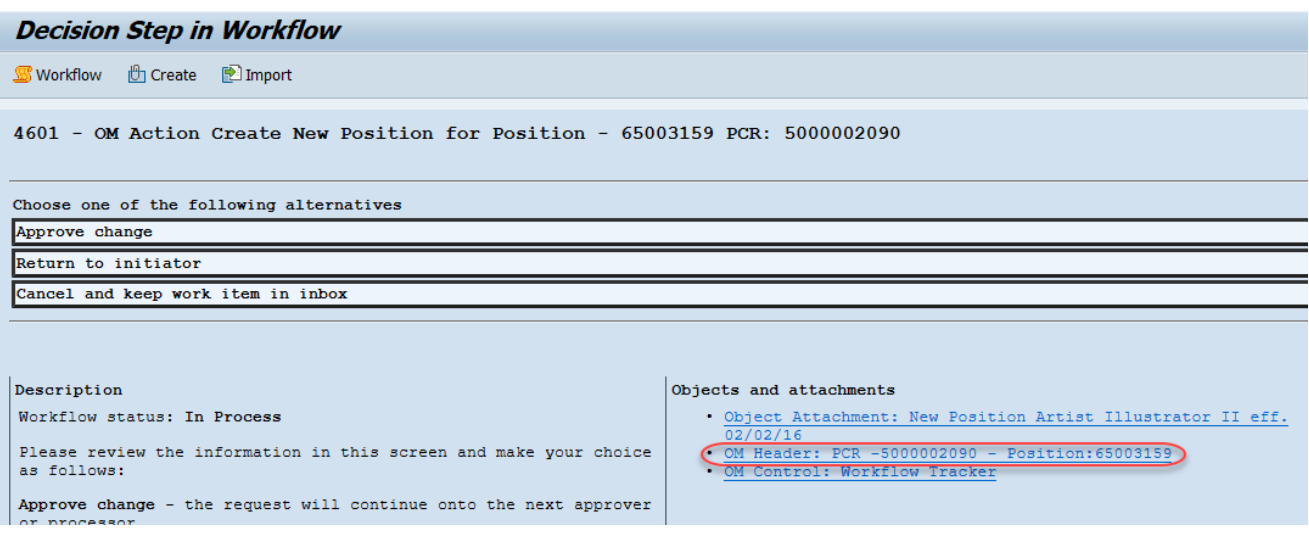

- 6. Click the **Services for Objects FULL** button.
- 7. Click the **Attachment List** option from the drop-down menu.

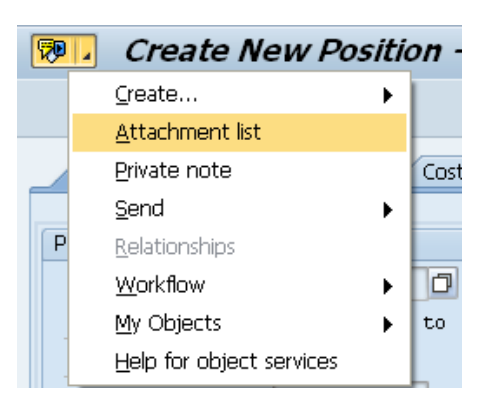

8. Click the **Title** New Position Artist Illustrator II eff. 02/02/16 Workflow Initiator row.

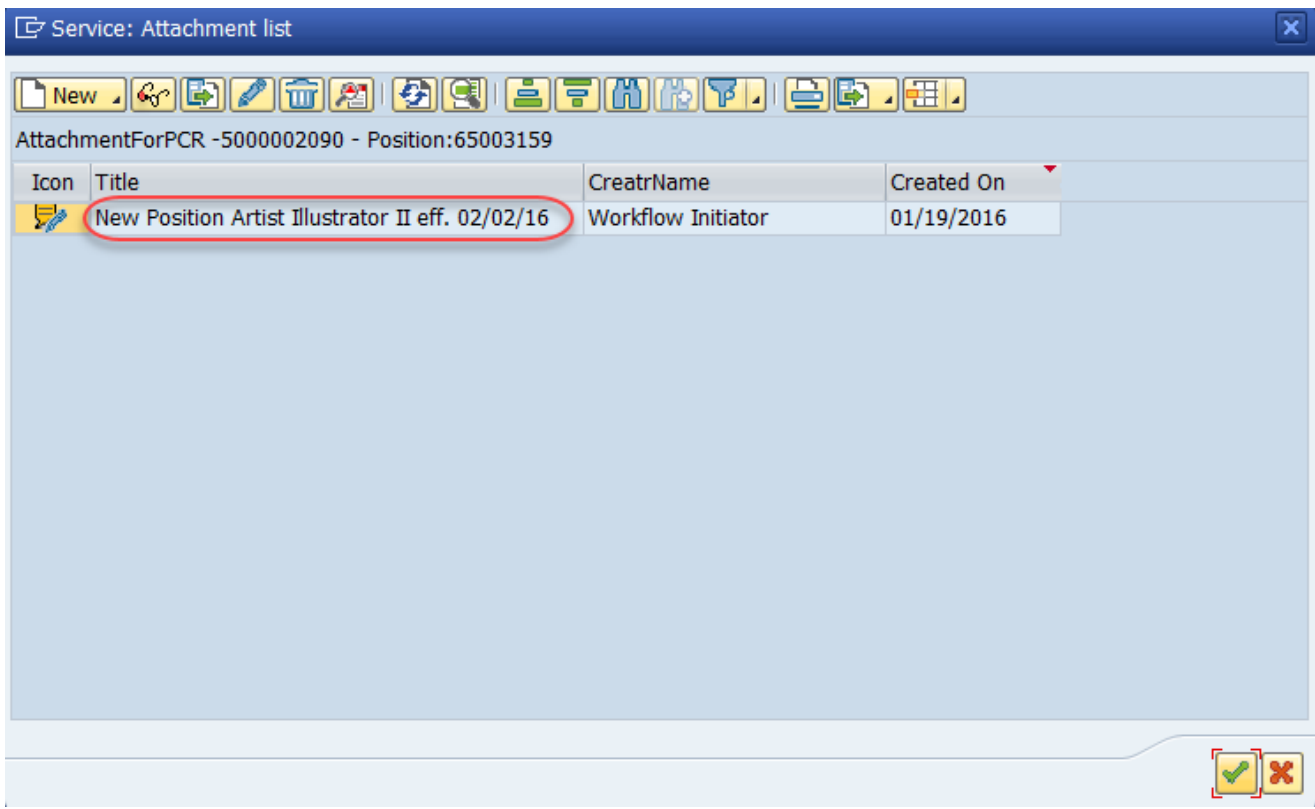

9. Click the **Display (F7) G**<sup>o</sup> button.

If multiple notes and/or attachments have been added to this PCR, they will be listed here. This is where you can display and copy the data as needed. You can also attach the notes/attachments to the corresponding Action once approved.

**NOTE**: If you receive a window requesting that you choose between PCR attachments, choose the attachment corresponding to the PCR number with which you're working. This extra window does not normally display.

10. Click the **Copy (Enter) Joutton.** 

Review the information as appropriate, and close then window (or document if you opened an attachment) when complete.

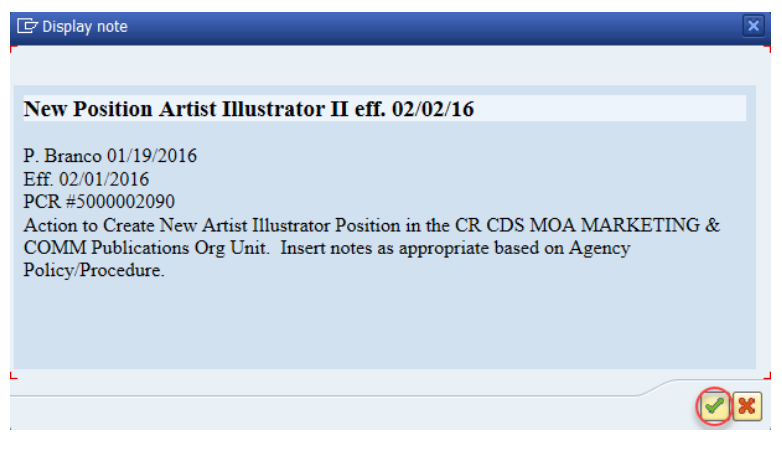

11. Click the **Continue (Enter) Julian** 

Also, you can add your own notes and/or attachments on this screen. Choose the type of note from the **New** button drop-down (not demonstrated here).

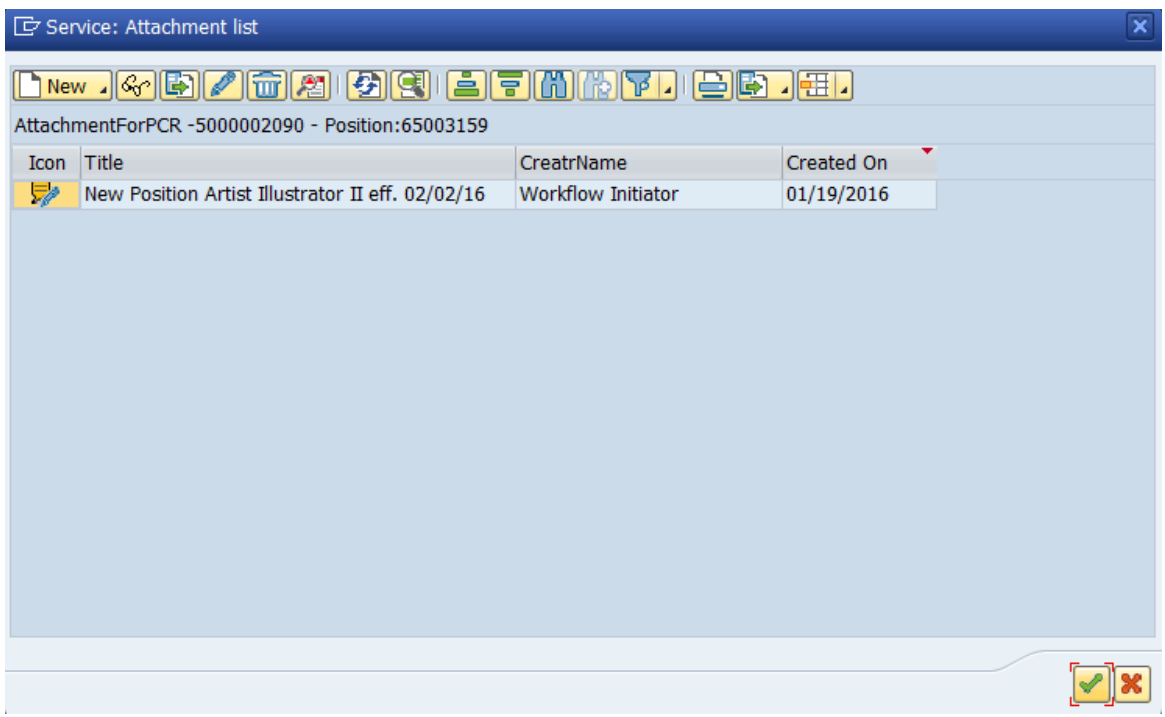

## 12. Click the **Approve Change** Approve change button.

### **Approval Screen options**

- **Approve Change** The PCR is moved to the "approved" status for that step within the approval route. The PCR is moved to the next step in the approval process.
- **Return to the Initiator** The PCR is moved to the "reject" status and returned to the initiator for cancellation or modifications and resubmission.
- **Cancel and keep work item in Inbox** The PCR display is closed and the item remains in your inbox. Note that the item is "Reserved" as yours, and no other approver within your group can see it in their inbox unless you "Release" the PCR for general viewing.

**NOTE**: The PCR will remain in your inbox until you either 1) approver/reject it, or 2) another approver approves/rejects it.

**NOTE**: After approving or rejecting a PCR, you can go to your Outbox "Workflow items executed by me" to view the PCR work item as a confirmation that the PCR was indeed processed and sent to the next stage (if approved, forward or if rejected, back to the initiator).

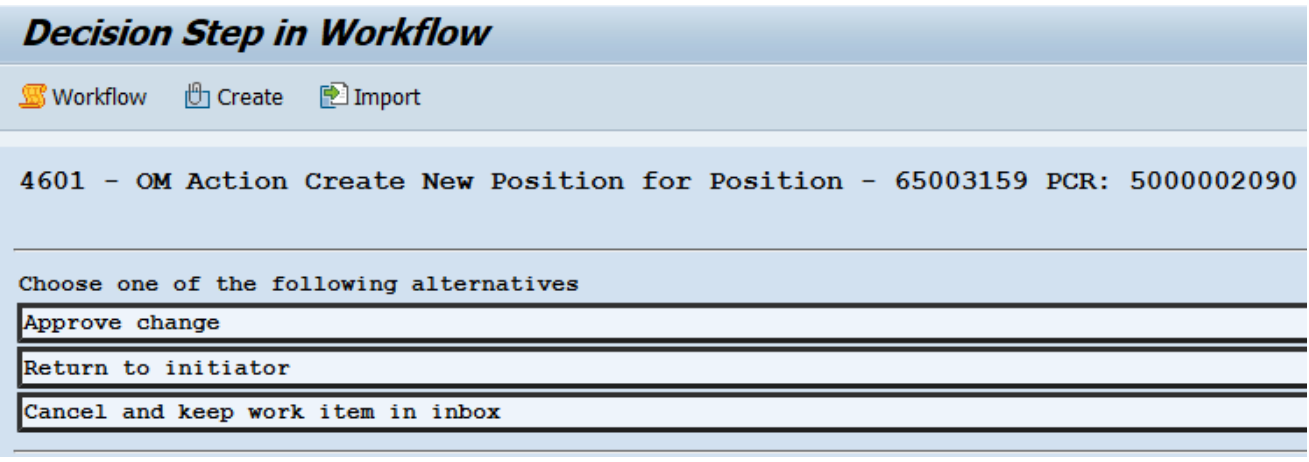

13. Select **Outbox >> Work items executed by me**.

Notice that the PCR workflow item is no longer in your Inbox. To verify the PCR has gone to the next step in the workflow process and to locate the place you can find this PCR in the future and research the exact stage of the approval process, go to your Outbox ==> Workflow items executed by me.

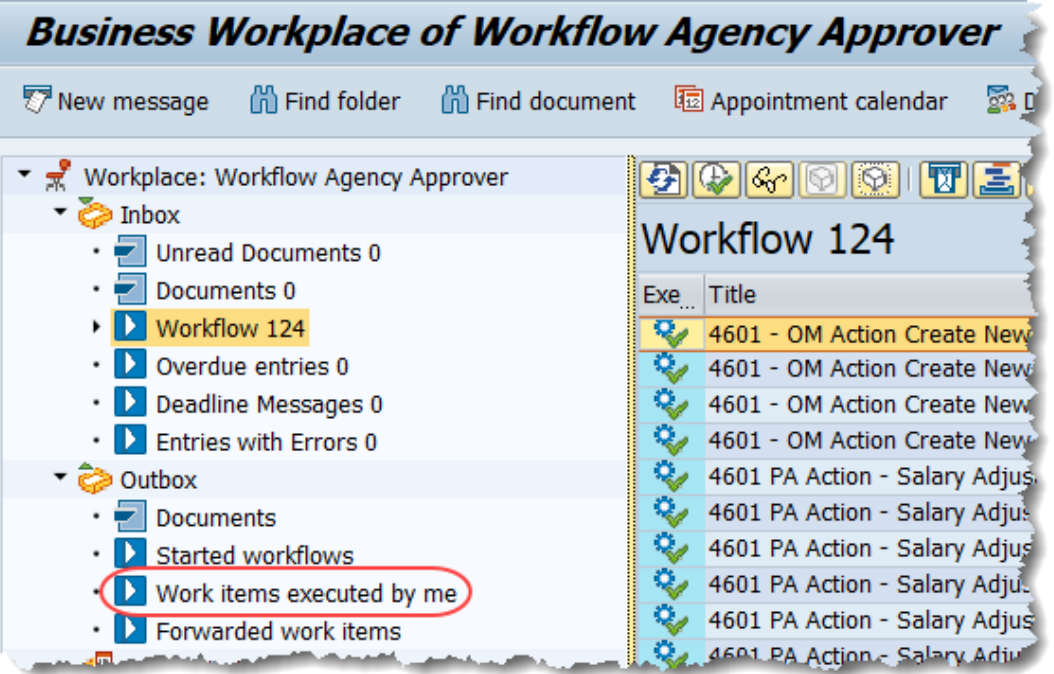

14. Select the PCR Title 4601 - OM Action Create New Position for Position - 65003159 row.

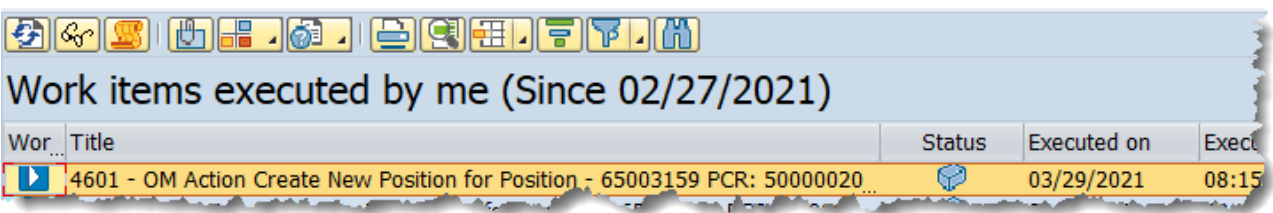

15. Select the **OM Control Workflow Tracker** hyperlink.

To view the current history of this PCR (which will display the most updated history when you review it), click on the PCR to highlight it in yellow, and scroll to the bottom of the screen in the lower right window. Locate the item within the *Objects and attachments* area. Look for the words, "OM Control: Workflow Tracker. Click this link to display the Workflow Tracker Details.

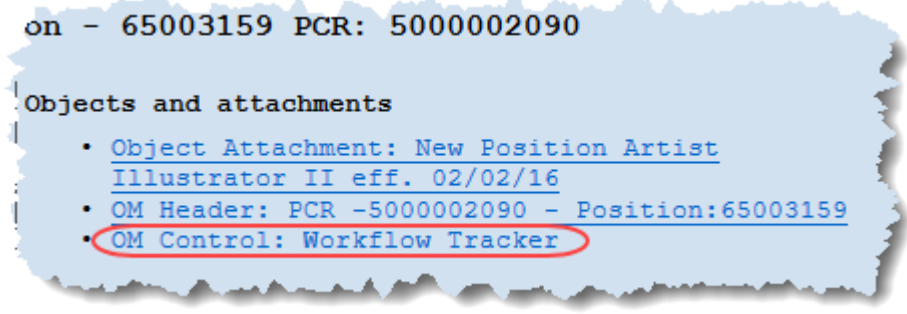

16. Review the information within the Workflow Tracker.

# **Workflow Tracker**

- The Workflow Tracker is used to view the approval status of the PCR as it moves throughout the workflow process. It displays all of the approvers who will participate in the approval process, the list of all 'possible' approvers for the PCR.
- The Header section includes:
	- o PCR number (Personnel Change Request)
	- $\circ$  Status the overall status of the PCR
	- $\circ$  Action Type/Reason the action and associated reason performed for this PCR
	- o Agency Personnel Area assigned to the position during the action
	- o Organizational Unit the Org Unit ID and description
	- o Creator The user who initiated/requested this PCR workflow item
	- o Employee the Employee ID related to this PCR
	- $\circ$  Position the Position ID and description held by the Employee
- The Detail section includes:
	- $\circ$  Sequence the line item sequence of where the PCR will be sent throughout the workflow process
	- o Role represents the approver relationship
		- $\blacksquare$  FA1 = Funding Approver
		- DA1 = Division Approver
		- $AA1 =$  Agency Approver
		- SPA = Shared Services
	- $\circ$  Mandatory whether this approver is mandatory (X = yes)
- o Ptype used to signify the Processor (P) and Approvers (A)
- o Agent ID Personnel number of the Approver
- o Name/Description name of the Employee
- o Act/Desc holds on value (P) Processed to indicate who processes the action
- o Cmnt indicates if a rejection note has been created for the action (click on "Notes Display" (eye glass icon with the text 'Notes') to view the rejection notes)
- Actual/Name the Personnel number and name of the Initiator/Requestor

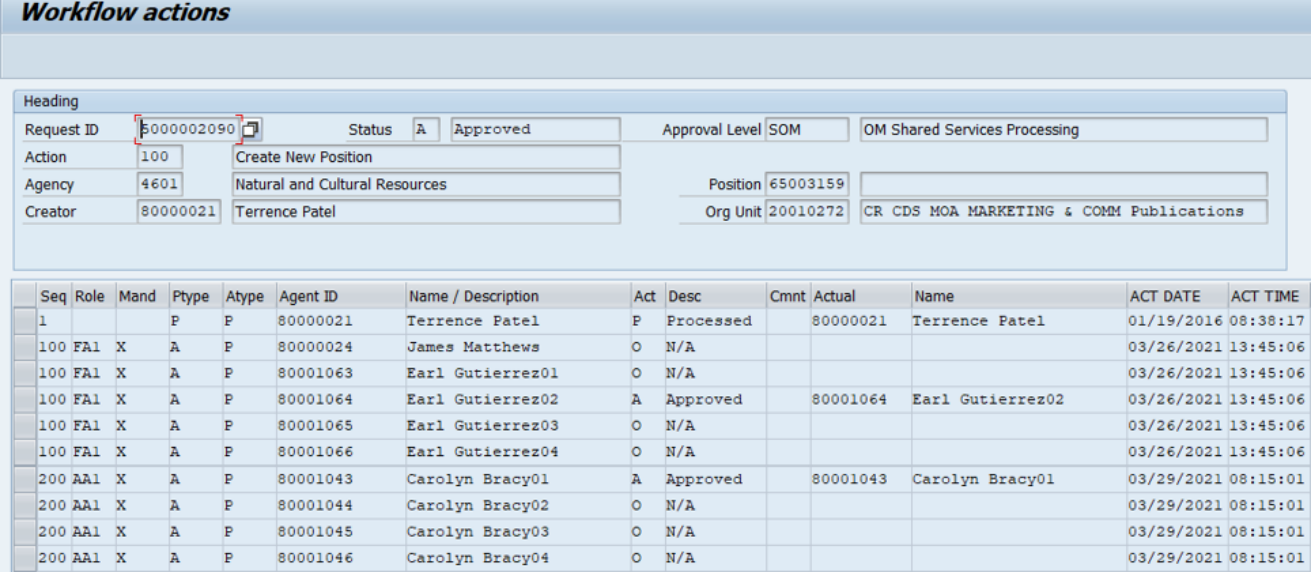

17. Click the **Back (F3)** & button.

This information will provide you the most up-to-date view of this PCR now and anytime in the future.

**NOTE**: There are currently no plans to delete (clean-up) items from your Outbox.

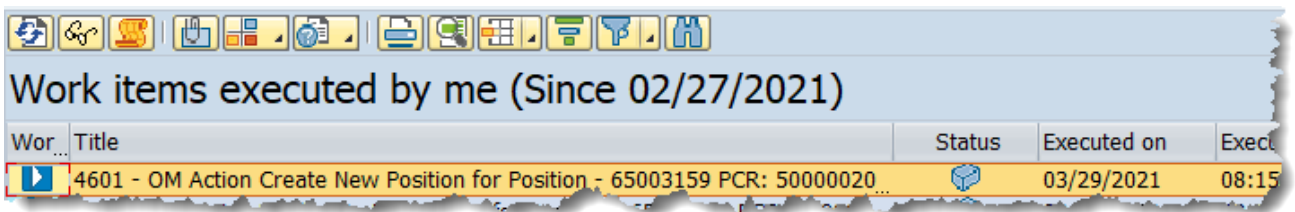

18. Click the **Back (F3)** a button.

You may remain in this SAP Business Workplace and process additional PCRs or click **Back** to return to the SAP Easy Access screen.

The system task is complete.

# **Additional Resources**

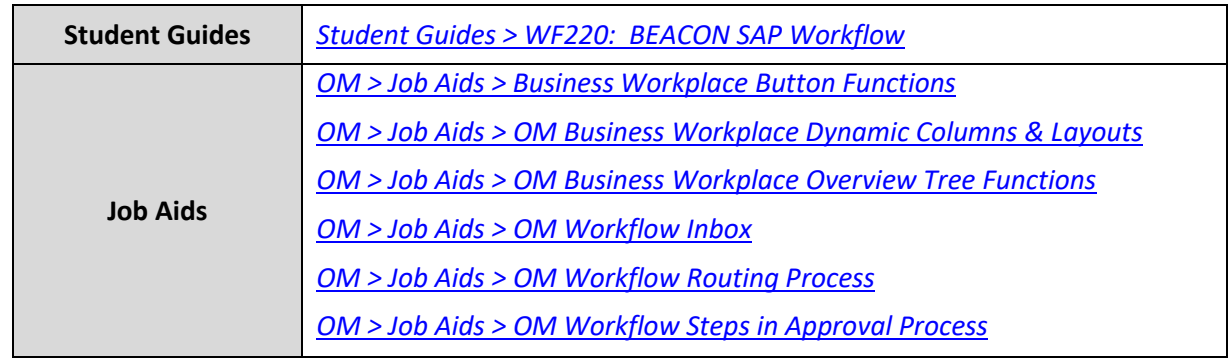

Training HELP website: <https://www.osc.nc.gov/training>

# **Change Record**

Change Date: 4/30/21 – Changed by D. Genzlinger

Changes: Converted from OM-26 to WF-3. Added active links to Additional Resources section. Redesigned so that screen shots follow instructions.